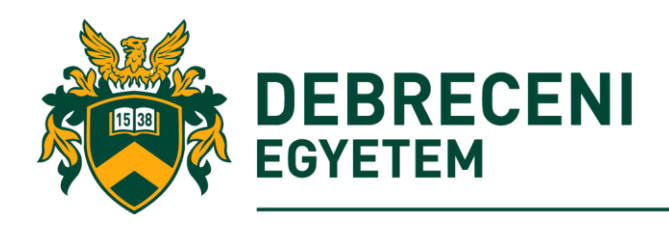

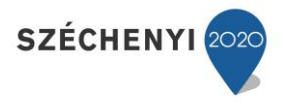

Navigáció az SAP R/3-ban

# *Belépés az SAP-ba*

(1) használja a SAP GUI interfészt a rendszerbe történő bejelentkezéshez.

(2) Találja meg és kattintson kétszer az  $\bigtriangledown$ ikonra, amelyet az Asztalon vagy Tálcán talál meg.

(3) A megjelenő SAP GUI ablakban (5. ábra) válassza az instruktor által megadott SAP rendszert, majd kattitnston kétszer az egérrel, vagy nyomjon ENTER-t, illetve kapcsoljon a Bejelentkezés gombra.

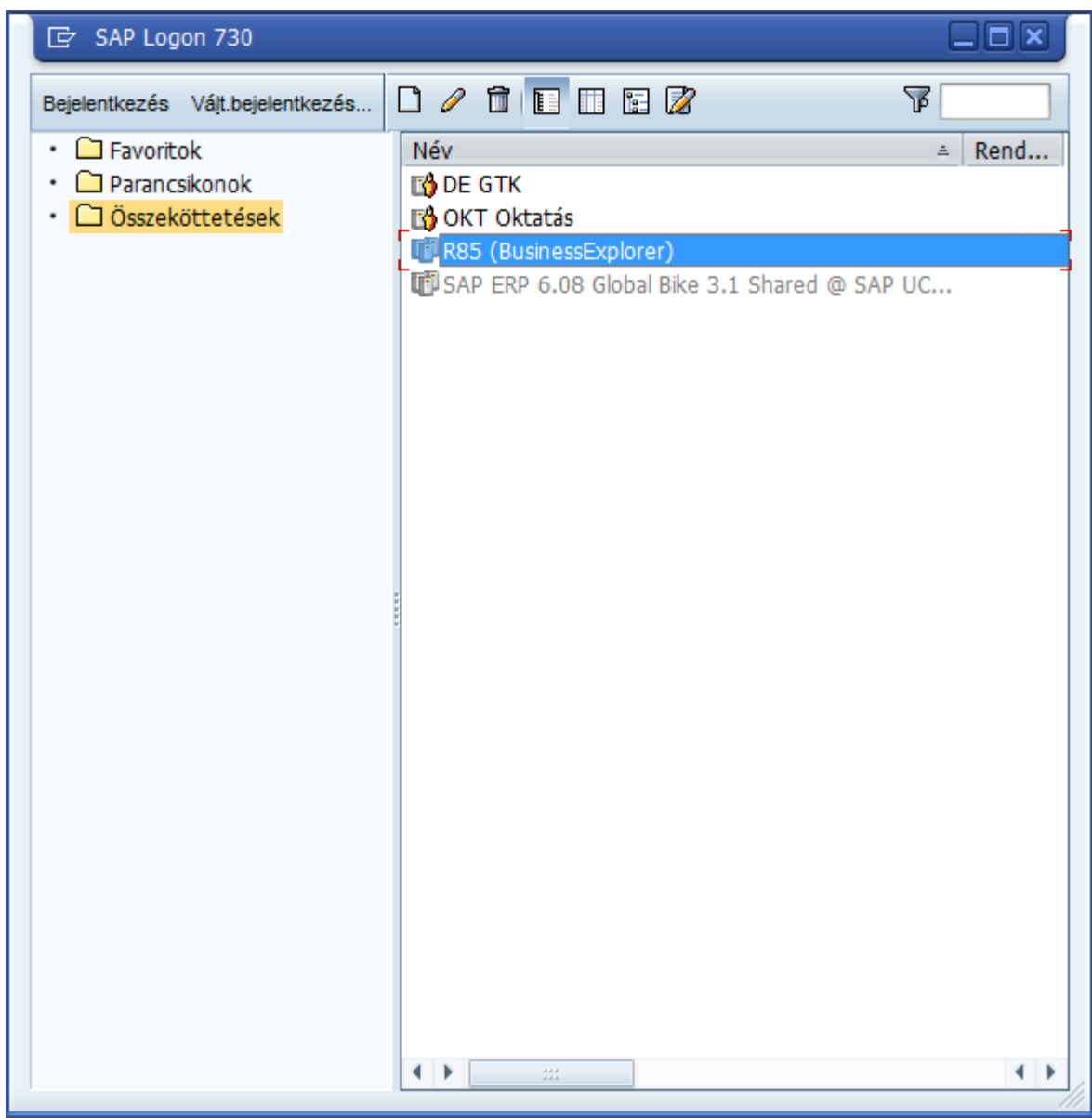

5. ábra: Az SAP rendszer kiválasztó felület

A SAP R/3-ba való belépés előtt szükséges még néhány alapvető definíciót tisztáznunk, úgymint először is az ügyfél (kliens) jelentését. Az ügyfél koncepciónak megfelelően különböző szervezeteket egy rendszerben és időben lehet működtetni (Schicht–Schmieden, 1999). A kliens a

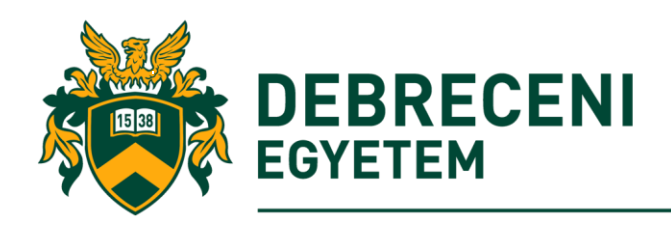

legmagasabb egység a rendszerben és a vállalaton belül. Az ügyfelek lehetnek vállalatok, vállalatcsoportok, gyárak stb. a méretüktől függetlenül. A hozzá kapcsolódó törzsadatok érvényesek az összes vállalati kódra és a szervezeti struktúrára.

A belépési felület ezután jelenik meg. A rendszerbe való belépéshez tehát meg kell adnunk az ügyfél azonosítót, a felhasználó azonosítót, jelszót, illetve igény szerint a rendszerben használatos nyelvet. (6. ábra).

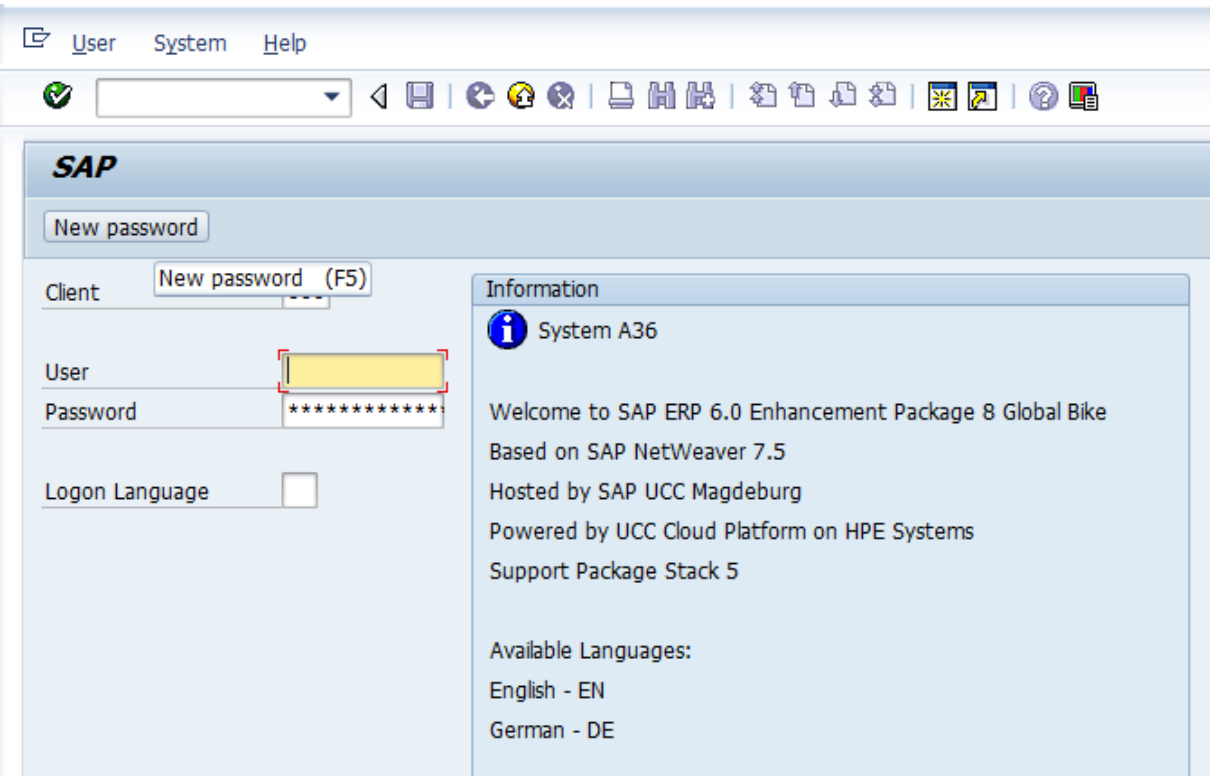

6. ábra: Az SAP belépési felülete

(4) Használja az instruktor által megadott kliens számot ás azonosítót.

(5) A belépés biztonsága érdekében természetesen alkalmazzunk jelszavakat a belépés során. A jelszó megadása rendszerfüggő, a kézikönyv szerint (Hernandez et al. 2006) a jelszó megadás során a következő általános szabályokat kell betartani: ( $\mathbb{F}$  Megiegyzés: ezek a szabályok az egyes rendszerekben különbözhetnek.)

- a jelszavak hossza legalább 8 karakter hosszú,
- a kis és nagybetűk között nem tesz különbséget a rendszer,
- az új jelszónak minimum két karakterben különböznie kell a régitől,
- az utolsó öt megadott jelszónak egymástól különböznie kell,
- minden egyes numerikus és alfabetikus billentyűzet karakter használható, kivéve \* és +, amelyek az általános, illetve karakter specifikus keresést teszik lehetővé.

(6) Hagyja üresen (az angol nyelv az alapértelmezett), vagy adja meg a kiválasztott (EN-angol, DE-német stb.) nyelvtípust a megfelelő szövegdobozban. (Megjegyzés: az SAP több felhasználói nyelvet képes kezelni, amely a korábban installált operációs rendszer által használt betűkészlettől szintén függ.)

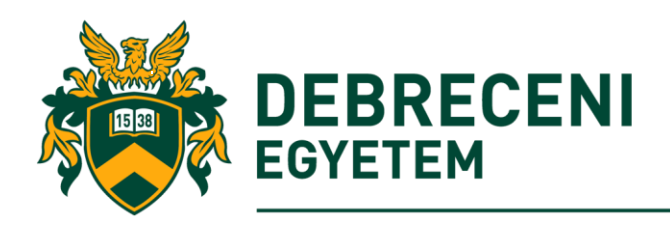

(7) Összegezve tehát, adja meg a felhasználó nevét, a jelszavát, illetve szükség esetén az ön által választott nyelv típust. Ezek után használja a  $\bullet$  nyomógombot, vagy egyszerűen üssön Enter-t.

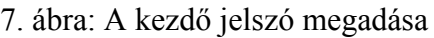

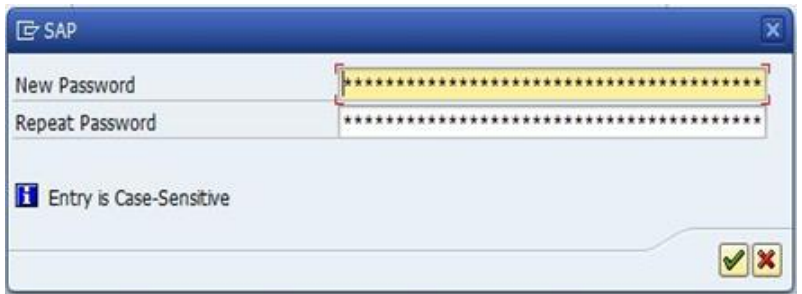

A rendszerbe történő első bejelentkezéskor egy egyszeri alkalommal egy megerősítő ablak jelenik meg. Az üres mezőkben a felhasználónak be kell írnia az új jelszavait kétszer egymás után. (7. ábra). (Megjegyzés: emlékezzen erre a jelszóra, hiszen a következő bejelentkezéskor már csak ezzel lehet belépni).

Az első alkalommal történő bejelentkezéskor "copyright" rendszerüzenetet is kapunk, ami tájékoztat a rendszer használatának jogi szabályairól.

(8) erősítsük meg a belépést a  $\blacktriangleright$ -ra kattintva, vagy használjuk az Enter-t. Ezek után már megjelenik az SAP Easy Access Menu.

# *A kezdő képernyő*

A következő (8. ábra) az SAP Easy Access menü kezdőképernyőjét tartalmazza, amelynek az elemeit (Anderson, 2011) alapján ismertetjük a továbbiakban.

(8) Ismerkedjünk meg a képernyő és az egyes menüelemek alapvető funkcióival.

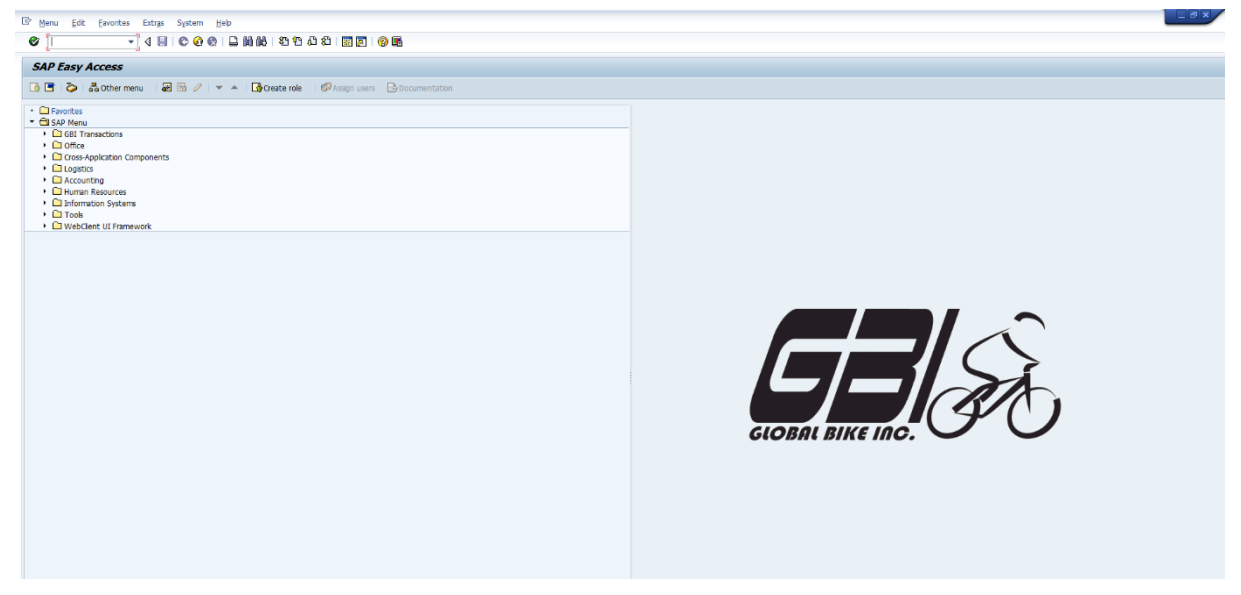

8. ábra: SAP kezdő képernyő

A kezdőképernyő elemei a következők:

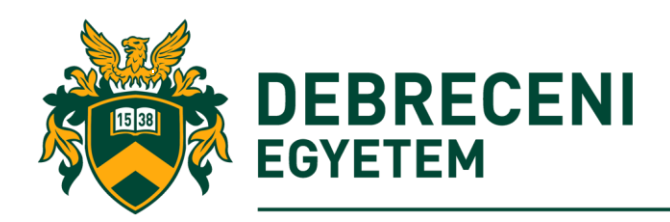

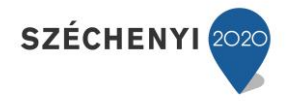

### **Menü sáv**

A későbbiekben részletesebben ismertetett almenü elemek (Menu, Edit, Favourites and Extras etc.) tartalma attól függ, hogy éppen melyik tranzakciót alkalmazzuk a rendszerben. Két kivételtől eltekintve, mert a System (Rendszer) és a Help (Segítség) menük mindig láthatóak bárhova is navigálunk a rendszerben.

#### **Standard eszközsáv**

Ø 

A fenti eszközsávban található ikonok szintén bármikor megtalálhatók az SAP R/3 rendszerben. Azokat az ikonokat, amelyek nem aktiválhatók egy átlátszó szürke színnel jelölik, illetve az egerünket amennyiben az egyik ikonon hagyjuk rövid időre egy nem túl részletes tájékoztatást kapunk az elem funkcióiról. Az eszközsávban a nyomógombok balról jobbra haladva a következők:

- $\circ$  Az  $\bullet$  ikonra kattintva végrehajtódik a megadott parancs, illetve tranzakció.
- o A legrövidebb módszer, hogy egy tranzakciót elindítsunk a SAP rendszerében az, hogy adjuk meg az ún. Parancs Mezőben a tranzakció kódját. A tranzakciós kódok maximális hossza általában négy karakter lehet. Az alábbi menüelem  $\blacktriangledown$  4 megjegyzi a korábban megadott tranzakciókat az erre rendszeresíttet pufferben. Egy balra, illetve jobbra mutató háromszöggel lehet ezt a menüelemet aktiválni, illetve becsukni.

Az alábbi parancsokkal is utasíthatja a rendszert. Lásd még az F1 Help funkciót, és az elérhető utasításokat:

- / n Kilép az aktuális tranzakcióból
- / i Bezárja az aktuális munkamenetet
- / o Új munkamenet megnyitása
- $\circ$   $\Box$  mentést tesz lehetővé, amennyiben lehetséges.
- o segítségével kiléphetünk a megkezdett tranzakcióból.
- $\circ$  **O** bezárja az aktív szekciót (session). ( $\mathbb{F}$  Megjegyzés: a rendszerben alapesetben 6 db session-t lehet egyszerre használni. A funkció rendkívül hasznos, amennyiben egyszerre több munkafolyamatot akarunk menedzselni, illetve rendszer lefagyása esetén elég csak a problémás munkaterületet kikapcsolni.)
- $\circ$   $\bullet$  megállítja az aktív munkafolyamatot. ( $\bullet$  Megjegyzés: a három utolsó nyomógomb funkciói a különböző tranzakciók esetében változhatnak.).
	- Egy tranzakció elhagyása tehát a  $\mathbb{G}$ .  $\Theta$  vagy  $\Omega$  ikonokkal lehetséges, továbbá ebben az esetben egy megerősítés kérő ablak jelenik még meg:

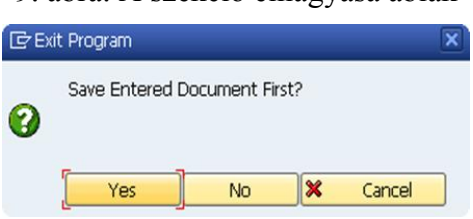

9. ábra: A szekció elhagyása ablak

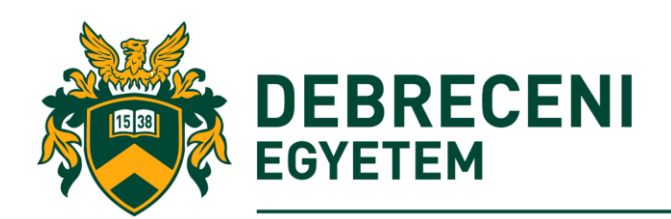

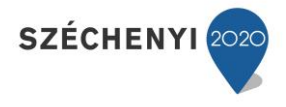

( Megjegyzés: az ablak arra figyelmeztet, hogy ellenőrizzük le még egyszer és mentsük le szükség esetén a korábbi munkánkat. Ha biztosak vagyunk a kilépésben, de még menteni akarunk előtte, akkor válasszuk az Igen, ellenkező esetben a Nem funkciót, illetve a Megszakítással visszatérhetünk a rendszerbe.

- $\circ \Box$ kinyomtatja a tranzakciók aktuális eredményeit, listáit.
- o megkeres konkrét karaktereket, karaktersorozatokat a szövegben, SAP menükben. ( $\mathbb{Z}$  Megjegyzés: amennyiben nemcsak az első sikeres találatra vagyunk kíváncsiak, akkor a kis keresztel megjelölt távcső ikon válasszuk, amely az összes általunk megadott keresési feltétel találatát megmutatja.)
- o az alábbi ikonok megegyeznek a billentyűzeten is megtalálható Home, PG Up, PG Down and End gombok lapozási (oldal föl-le mozgatás, lap elejére, illetve végére) funkcióival.
- $\circ$   $\frac{1}{25}$  egy új session-t indít el.
- $\circ$  **e**gy parancsikont helyez el az Asztalon. ( $\dot{\mathbf{z}}$  Megjegyzés: egy konkrét tranzakciónak ki kell jelölni mielőtt ezt a rendszer funkciót aktiváljuk.)
- $\circ$  A  $\Box$  nyomógomb segítségével kalibrálhatjuk a rendszer helyi beállítási funkcióit, mint például az Opciók (Options), Vágólap (Clipboard), Grafikus (GUI settings) beállítások, Karakterek (Character Set) stb. ( $\Diamond$ : az Opciók menüelemen keresztül továbbá vizuális beállításokat (Visualisation Design), nyelvi (Language) és biztonsági (Security) funkciókat szintén megváltoztathatunk.)

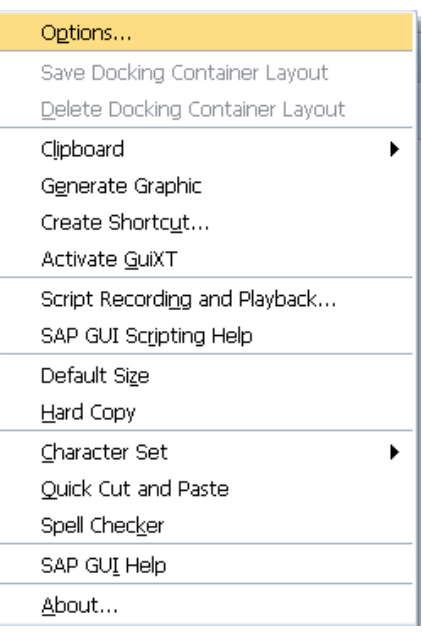

#### 10. ábra: A helyi Layout menü

**Cím sor**

A cím sorban az éppen használatban lévő tranzakció nevét olvashatjuk le. Ez a menüelem mindig a standard eszközsor alatt és az applikációs eszköztár fölött helyezkedik el a képernyőn.

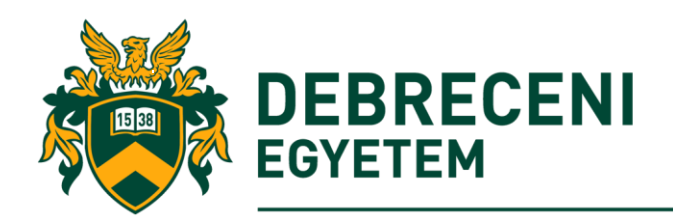

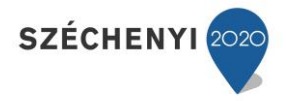

## **Applikációs eszközsor**

Az applikációs eszközsor olyan tranzakciókhoz kapcsolt ikonokat tartalmaz, amelyek az éppen aktuálisan használthoz szorosan illeszkednek. ( $\mathbb{R}$  Megjegyzés: az eszköztár tartalma mindig az aktuális tranzakcióktól függ.)

## **SAP Easy Access menü**

Az Access menüben mindig két mappa található: a standard SAP és a Favoritok menü.

Az SAP menüben történő navigálás során az egyes tranzakciók egy ún. mappa, vagy más néven fa-struktúrán (tree) keresztül érhetőek el. Minden egyes SAP mappa tartalma szorosan illeszkedik a különböző SAP modulokhoz, illetve az adott vállalat tipikus üzleti funkcióihoz.

A következő (11. ábra) tartalmazza az SAP Easy Access menü kezdő képernyőjét. A navigációhoz használjuk a fa-struktúrát. (Megjegyzés: a mappák előtti kis ikonokra kattintva a menük további tartalma szintén láthatóvá válik, illetve kétszeri egérkattintással az így elérhető tranzakciók szintén elindíthatóak.)

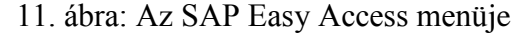

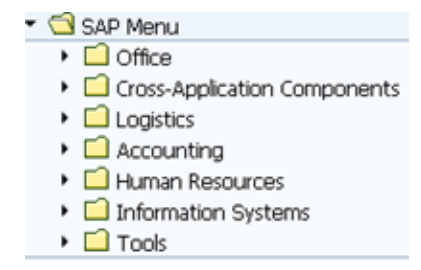

A Favoritok Menü abban különbözik az SAP Menütől, hogy szabadon változtatható a tartalma. Ha vannak olyan tranzakciók, amelyeket napi szinten alkalmazunk, érdemes a favoritok mappákba elhelyezni. (Megjegyzés: a tartalmának megjelenítéséhez kattintsuk kétszer rá az egérrel.)

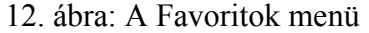

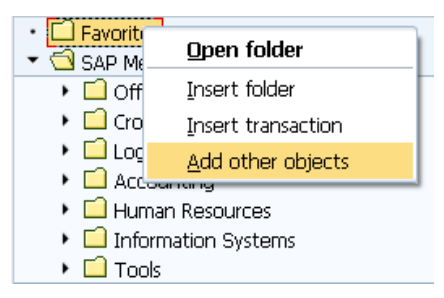

A tartalmához további almappák, riportok, tranzakciók, egyéb file-ok, dokumentumok, sőt internetes hivatkozások adhatók. (Megjegyzés: a favoritok mappára, amennyiben az egér jobb gombjával kattintunk ezek a műveletek könnyedes elvégezhetők.)

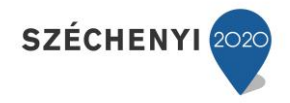

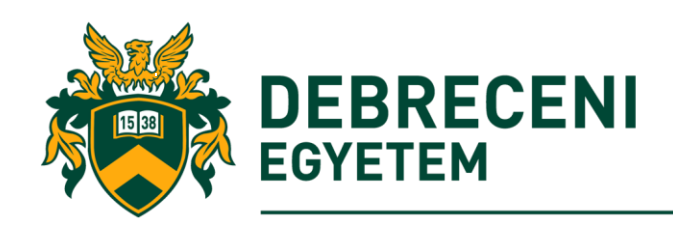

#### **Státusz sor**

A státusz sor a rendszerről tartalmaz hasznos információkat (pl. mandant, kliens, program kód és reakció idő stb.), illetve megerősítést, vagy hiba és figyelmeztető üzeneteket küld egy adott tranzakció, mentési folyamat lezárásaként. Érdemes bekapcsolni a Transaction opciót, hogy tudjuk melyki tranzakciót használjuk.

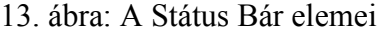

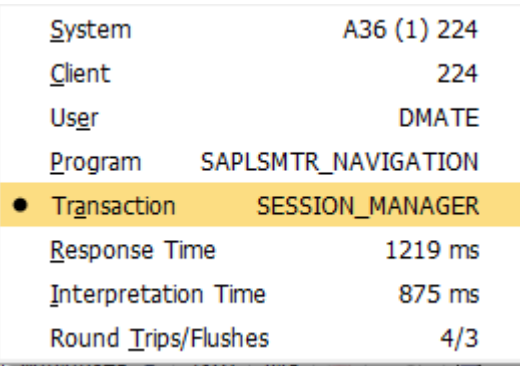

A mandant önmagában zárt egységet képez a rendszeren belül, mind számviteli, mind szervezeti és adattechnikai szempontból elkülönített törzsrekordokkal rendelkezik. (Megjegyzés: a mandantok szerves részei az SAP R/3 rendszernek. Többféle típusát különböztethetjük meg.

- o Éles rendszer: a vállalat produktív rendszere, ahol az üzleti események tényleges rögzítése történik.
- o Fejlesztői rendszer: az SAP fejlesztők külön rendszerben végzik a fejlesztést, amely ha elkészült, akkor transzportálják a tesztrendszerekbe.
- o Teszt rendszer: a fejlesztések tesztelésére szolgál, sikeres tesztelés esetén az éles rendszerbe kerülnek a programmódosítások.

A lassú reakció idő jelzi a rendszerben történő "káros" folyamatokat.)

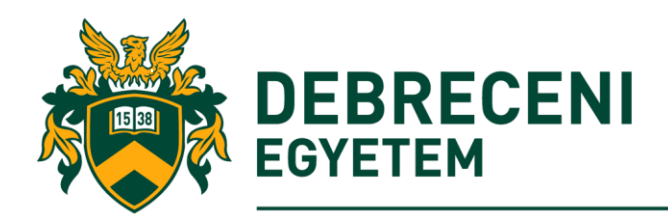

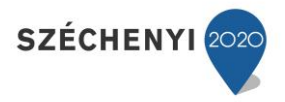

## *A Menü sor elemei*

A menü sor mindig az aktuális képernyő legfelső részén helyezkedik el. Három elemből tevődik össze.

• Menu Headers

A menü fejlécére kattintva listák, vagy további almenük jelennek meg. Az almenük tartalma részleteződik, amennyiben a kurzort rápozícionáljuk.

• System Shortcut Menu Icon

A következő **(b**) (bal felső sarokban található) ikonra kattintva a 14. ábrához hasonló ablak érhető el. A menü elemeink többsége elérhető a SAP menün keresztül, egyetlen kivétellel (Stop transaction). A paranccsal egy elindított tranzakciót bármikor megszakíthatunk.

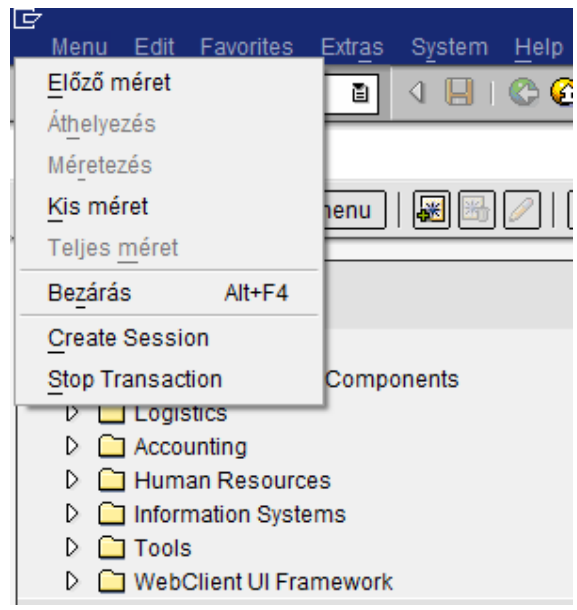

14. ábra: The System Shortcut menü

• Control Buttons

A menü sor kontrol funkciói (jobb felső sarok) az alkalmazások ablakait háromféleképpen módosíthatja. Az első lecsökkenti az ablak méretét, a másik maximális méretre igazítja, a harmadik bedig bezárja a rendszert.

A menü sorban a következő almenüket ismertetjük balról jobbra haladva:

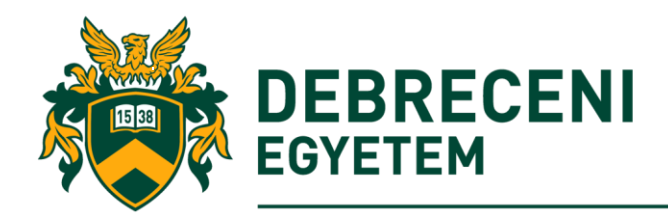

### **Menu**

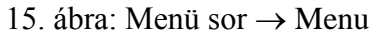

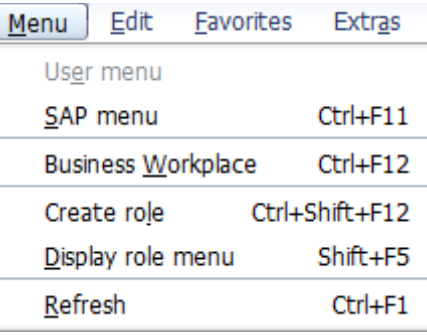

#### $Menu \rightarrow SAP$  *Menu*

Ez a parancs a standard SAP Menu alap-struktúráját teszi elérhetővé, lásd 13. ábra. ( Megjegyzés: a felhasználok számára akkor ajánlott ez a parancs, ha nem akarnak egyenként a mappák bezárásával bajlódni.)

#### *Menu Business Workplace*

A Business Workplace egy belső levelezési funkció, amely lehetővé teszi a vállalaton belüli és kívüli levelezést az egyes érintettek (tulajdonosok, munkatársak, szállítók stb.) között.

#### $Menu \rightarrow Refresh$

A frissítés paranccsal a rendszerben a munkavégzés közben bekövetkezett változásokat aktiválhatjuk.

**Edit**

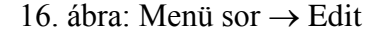

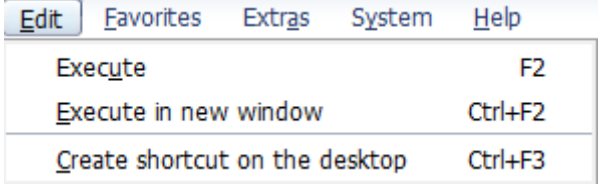

#### $Edit \rightarrow Executive$

Ez a parancs megegyezik az SAP  $\heartsuit$  ikon funkciójával, amely az SAP menüben kijelölt tranzakciót végrehajtja.

#### *Edit*  $\rightarrow$  *Execute in new window*

Hasonlóan az előző parancshoz, a kijelölt tranzakciót végrehajtja egy új szekcióban.

#### $Edit \rightarrow Create$  shortcut on the desktop

Egy kiválasztott és kijelölt tranzakciót parancsikonként elhelyez az Asztalra, amellyel a felhasználók napi tevékenységét lehet támogatni. (Megjegyzés: a *Shortcut* ikont, amennyiben az egér bal gombjával megragadjuk és áthúzzuk az SAP menübe, úgy a tranzakció elindul, a CTRL billentyű egyidejű használatával pedig egy új szekcióban kezdhetjük el a munkát.)

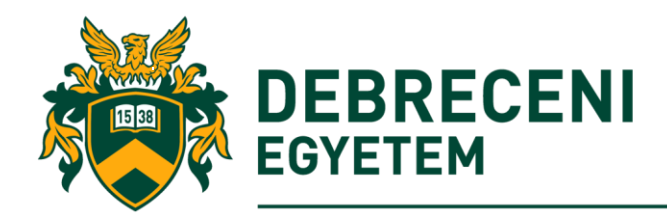

## **Favorites**

17. ábra: Menü sor  $\rightarrow$  Favorites

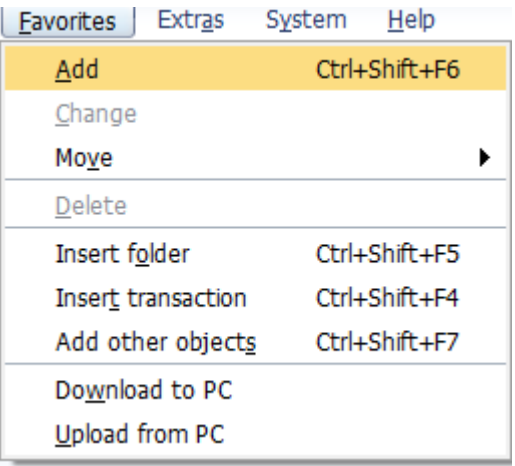

#### $Favorites \rightarrow Add$

Egy gyakran használt tranzakciót a Favoritok mappába helyezhetünk, ha kijelöljük a SAP menüben.

#### *Favorites Delete*

A paranccsal letörölhetjük a korábban létrehozott favoritot.

#### $Favorites \rightarrow Move$

A favorit objektumokat (mappák, tranzakciók stb.) mozgathatjuk a menüstruktúrában (föl-le) a kívánt pozícióba. (Megjegyzés: a mappastruktúrában mindig a legutoljára elkészített favorit kerül az első helyre).

#### *Favorites Insert folder*

Egy további almappa hozható létre a kívánt helyen a Favoritok mappában

#### $Favorites \rightarrow Change$

A mappa neve, egyéb tulajdonságai módosíthatók ezzel a paranccsal.

#### $Favorites \rightarrow Insert \, transaction$

Egy konkrét tranzakciót szúrhatunk be a kijelölt helyre a favoritok közé.

#### $Favorites \rightarrow Add other objects$

A paranccsal további egyéb favorit objektumok (internet hivatkozások, MS és SAP dokumentumok stb.) adhatók hozzá a Favorit menü kijelölt helyére.

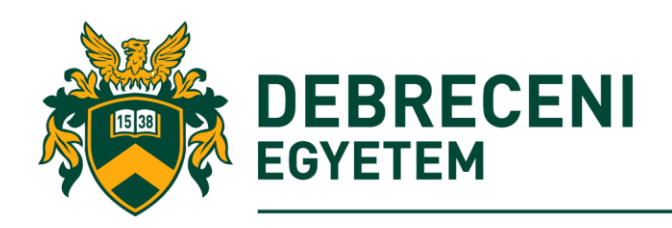

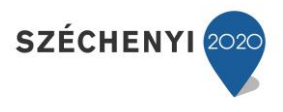

## **Extras**

### 18. ábra: Menü sor  $\rightarrow$  Extras  $\rightarrow$  Settings

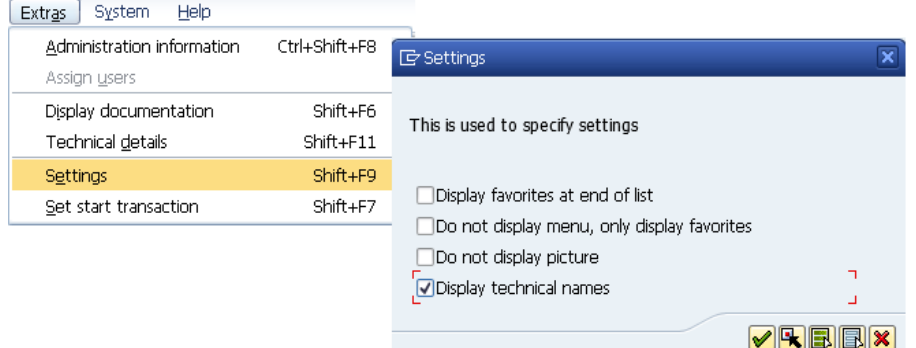

#### $Extras \rightarrow Settings$

A kiegészítések almenü, beállítások parancsával a képernyő és a menükkel kapcsolatos beállításokat hajthatunk végre. (Megjegyzés: használja a pipákat a megfelelő jelölőnégyzeteknél a parancsok aktiválásához).

- A favoritokat a lista végén mutassa (a Favorites menü az SAP menü után legyen).
- A menüt ne mutassa meg, csak a favoritokat (csak a Favorites menü aktív).
- A képet ne mutassa meg (az SAP reklám hírdetése inaktív).
- A tranzakció technikai kódja látszódik

#### $Extras \rightarrow Set start transaction$

A kezdő tranzakciót állítja be, ami közvetlenül megjelenik bejelentkezés után.

**System**

A 19. ábra a System menü almenüit mutatja meg.

#### *System Create Session*

A paranccsal új munkamenetet (session) lehet megnyitni.

#### $System \rightarrow End Session$

Az aktuális munkamenetet lehet vele bezárni.

#### $System \rightarrow User Profile \rightarrow Own data$

A rendszer User Profile Own data parancsára felugró ablakon keresztül, amely aktiválható a *su3* tranzakcióval, a felhasználó a rendszer specifikus adatait adhatja meg. Az alapértelmezett *Address* (címek) fülön számos személyes, logisztikai és kapcsolatartással kapcsolatos információt állíthatunk be. A kezdő tranzakció, a bejelentkezés nyelve, az idő-zóna, a decimális szám paraméterek, a dátum formátumok pedig a *Defaults* (alapértelmezések) fülön állíthatók be. Lásd a 21. és 22. ábrát).

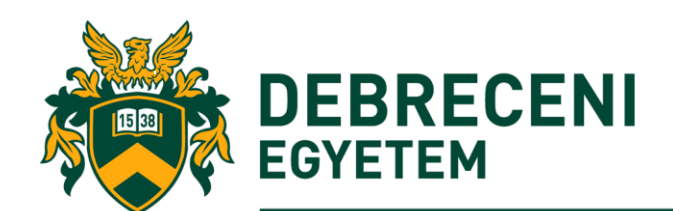

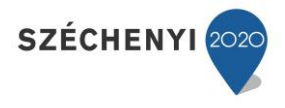

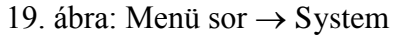

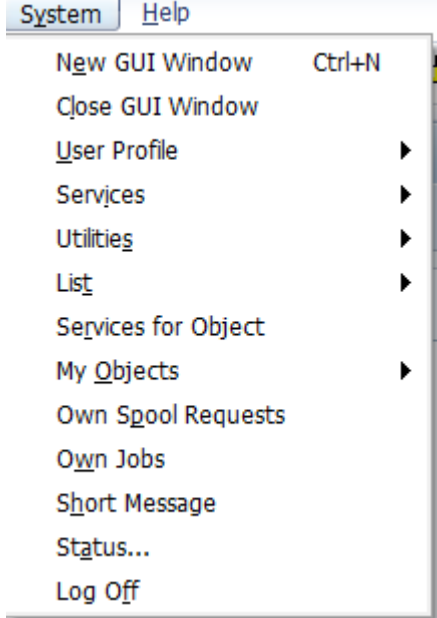

## 20. ábra: Menu Bar  $\rightarrow$  System  $\rightarrow$  Own data

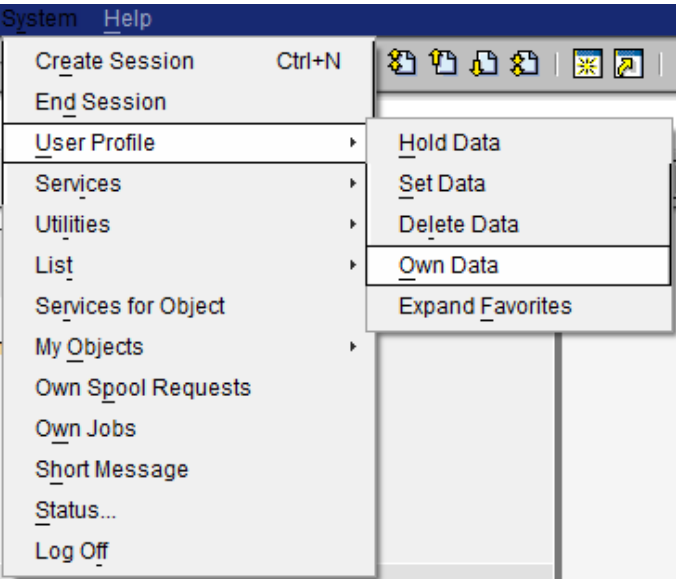

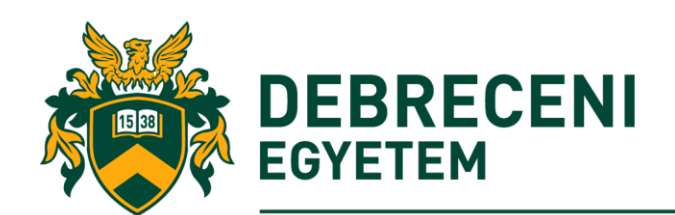

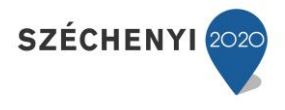

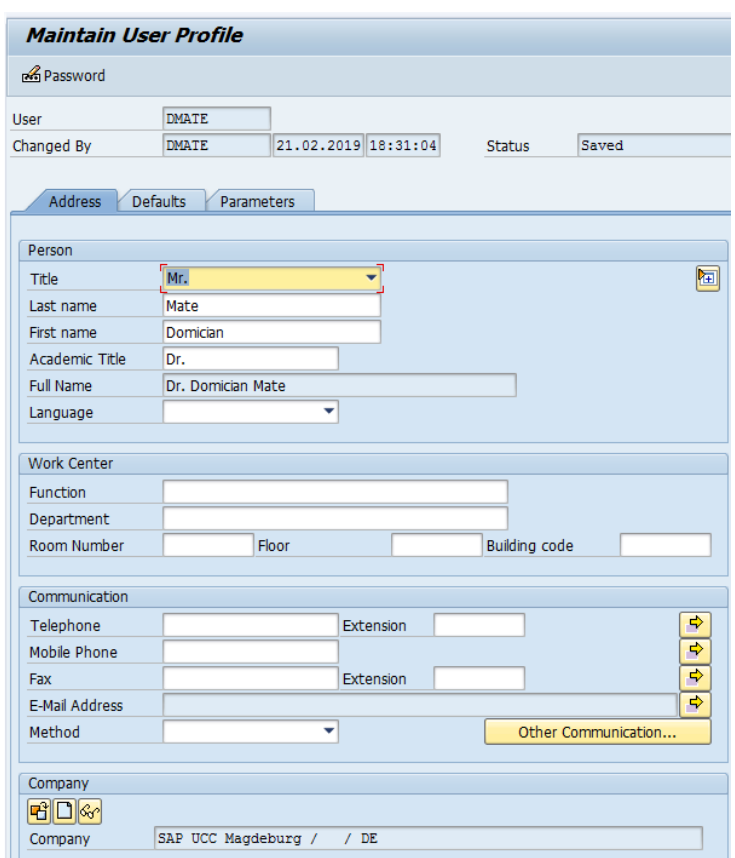

# 21. ábra: Maintain User Profile - Address

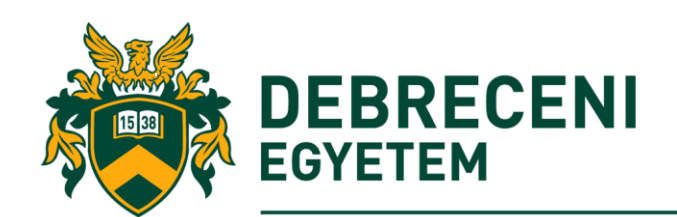

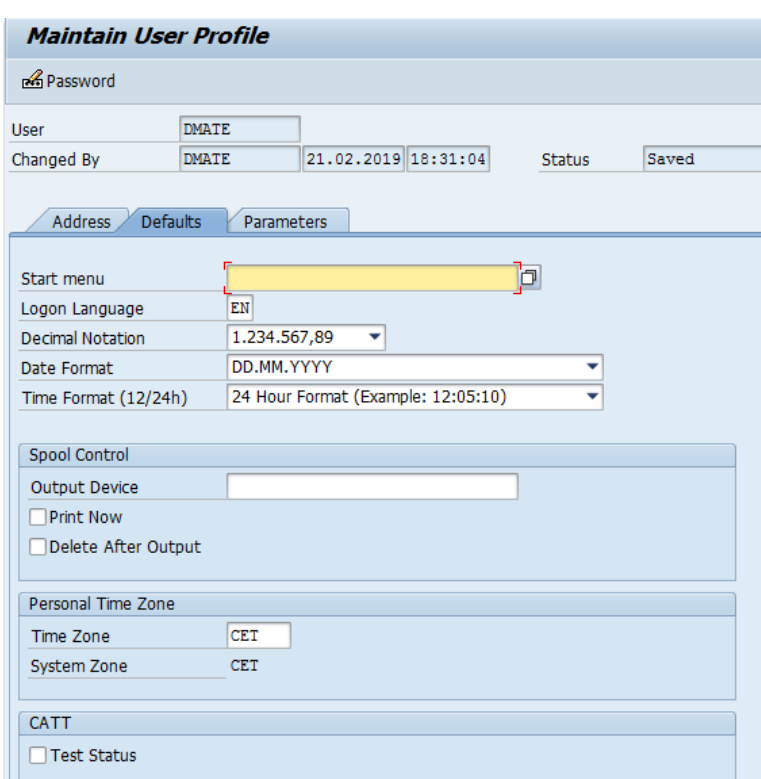

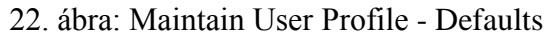

*System Short Message*

Az SAP R/3-ban bár létezik egy belső levelezési rendszer (Business Workplace, a továbbiakban BW), a levelezési folyamat további két módon szintén végrehajtható.

- o Használjuk a Mail Recipient nyomó gombot az Applikációs eszközsoron ( Megjegyzés: az SAP Access Menu tranzakció esetében elérhető).
- o A *System List Send to Mail recipient* almenük használata során szintén küldhetők levelek a rendszerben.

A parancsok aktiválják a "Készítsen és küldjön el egy dokumentumot" (*Create and Send Document*) képernyőt. (23. ábra)

A felhasználók ezzel az alkalmazással küldhetnek kísérő levelet, csatolhatnak további állományokat a levelekhez. Az elküldött levéltartalom pedig megtekinthető a BW erre a célra rendszeresített megfelelő (inbox) elemében. A képernyő még további rész elemekre (attributomokra) is bontható (24. ábra).

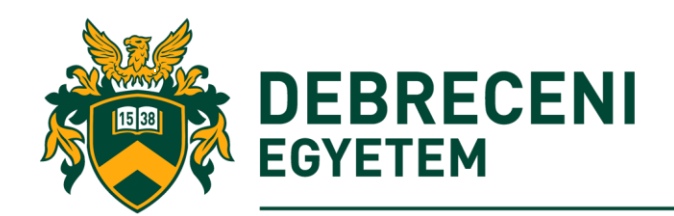

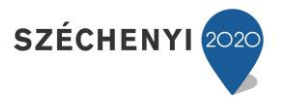

23. ábra: Create Document and Send – Document contents

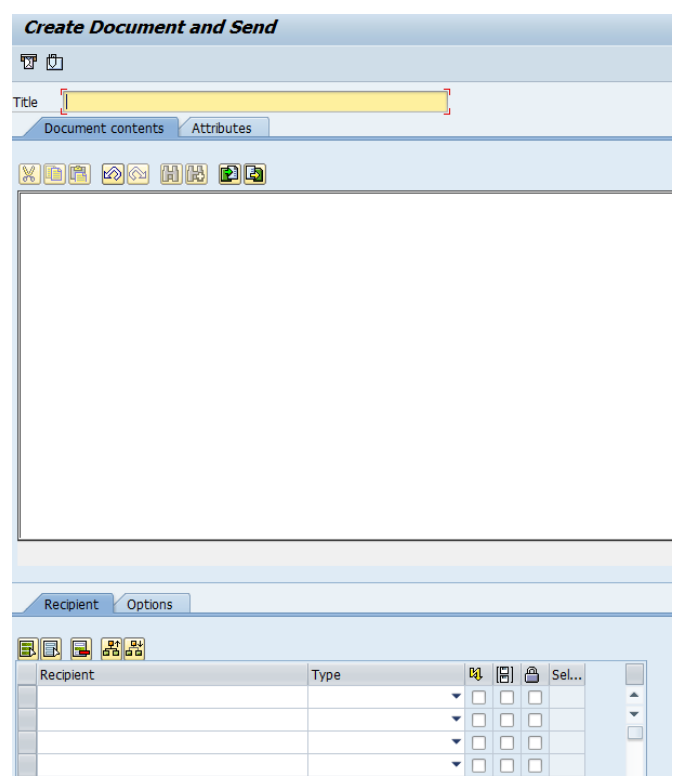

24. ábra: Create Document and Send – Attributes

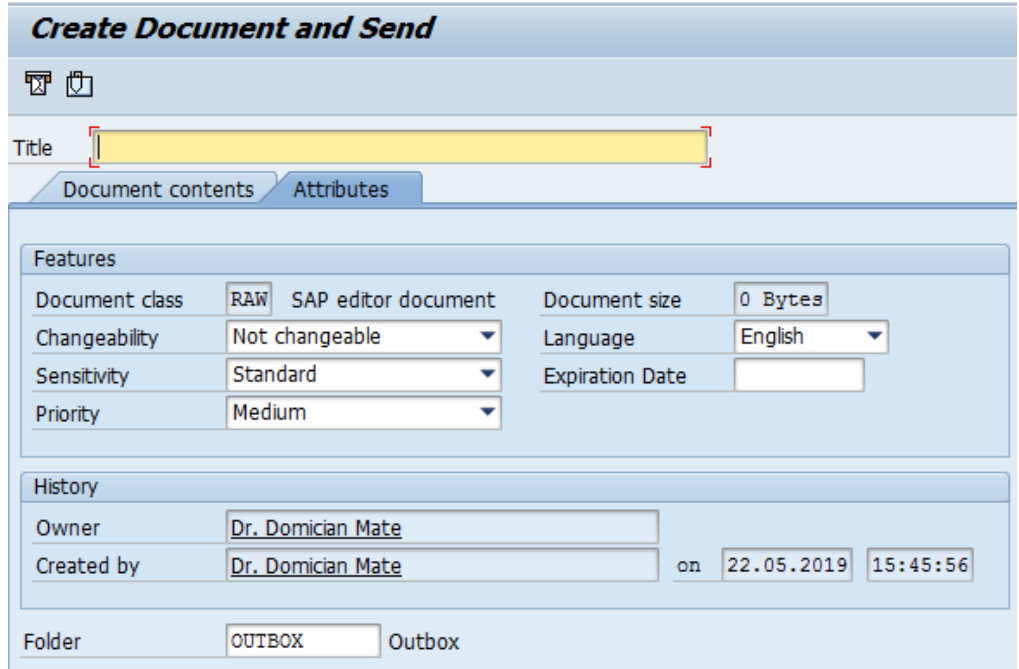

A három alkalmazás a következő: *Document content*, *Attributes*, and *Attachment*. Az első standard fülön (Document Content) található szövegdobozban a felhasználó megadhatja többek között a leveléhez szánt kísérő szöveget, amely opcionális lehetőségként a tartalmat hivatott röviden összefoglalni (21. ábra). A másodikon (Attributes) leolvasható a levél-üzenet

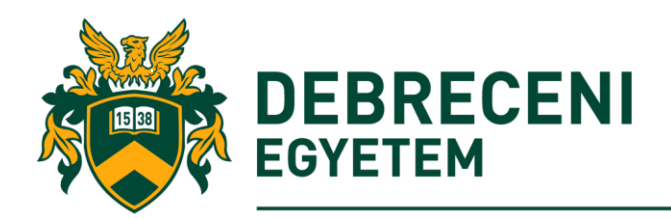

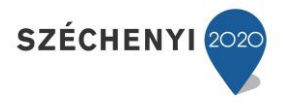

formátuma, és mérete (byte-ban). A maradékon (Attachment) pedig olyan lehetőségek közül választhatunk, mint például a Nyelv, Érzékenység, Lejárati dátum és a Prioritás.

A rövid üzenet küldő tranzakció alsó felében két további fület kontrolálhatunk. Az elsőben megadhatjuk a címzetteket, sőt körlevél (disztribúciós lista) formájában egyszerre több címzett, illetve további rendszer objektumokat, mint például önálló szervezeti egységeket, külső levelezési címeket stb. (Megjegyzés: minden egyes sorban beállítható továbbá, hogy az adott levelet

- expressz módban kapja meg a címzett: a BW-ben a bejelentkezéskor jelzi a rendszer, hogy levele érkezett,
- másolatként: a címzett másolatot kap a levélről, illetve a fejlécben látható less a küldő neve a többi címzett számára is,
- "vak" másolatként küldje el a rendszer: a címzett neve nem jelenik meg a fejlécben.

A *Trans options sub-screen* almenüben pedig olyan további funkciók állítható be, mint például egy konkrét dátum, ne legyen tovább küldhető a levél, vagy mentse-e el a levelet a kimenő (outbox) funkcióban.

#### *System Status*

A paranccsal a rendszer státuszáról szerezhetők információk.

#### $System \rightarrow Log$  off

A parancs bezárja a jelenleg aktív munkaterületeket és kilép a programból. A kilépés egy megerősítő ablakon keresztül véglegesíthető. A (25. ábra) szerint az el nem mentett információk elvesznek. (Megjegyzés: a felhasználó mentést hajthat végre kilépés előtt, ha az igen (Yes), vagy kiléphet mentés nélkül a nem (No), illetve visszatérhet a korábbi munkamenethez a (Cancel) ikonok megnyomásával.

25. ábra: Menü sor  $\rightarrow$  System  $\rightarrow$  Log off

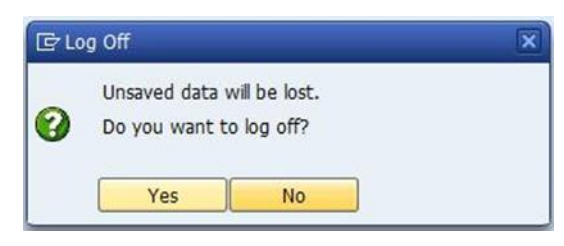

## **Help**

A SAP rendszerében számos segítség (Help) funkció érhető el, mint például a Help almenü (26. ábra).

- o Válassza az Application Help-et, amely egy szöveg érzékeny funkciója az éppen aktuális tranzakciónak.
- o Használja az SAP Library almenüt az online segítség érdekében.
- o Az internet kapcsolat szintén használható a help.sap.com oldalon.

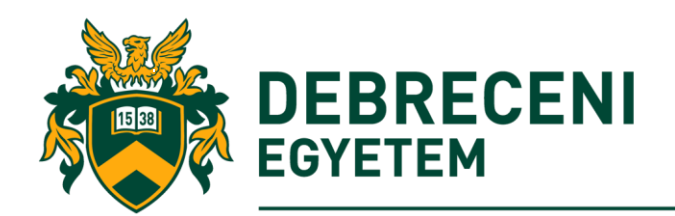

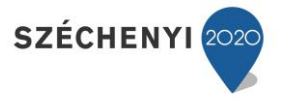

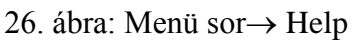

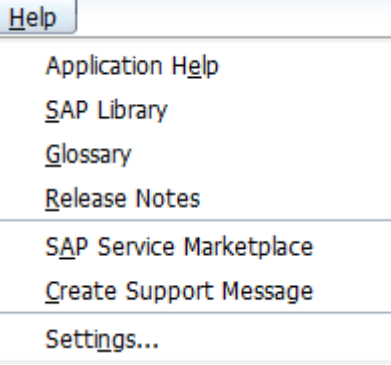

A fentieken kívül további, gyakran használatos Help funkciók érhetők el az F1 és F4 billentyűkkel. Az F1 magyarázatul szolgál menük, funkciók és üzenetek esetében (Lásd 27. ábra). **(Megjegyzés: az F1 használatakor az**  $\overline{\mathbb{R}}$  **ikonnal további technikai információk érhetők el.)** 

27. ábra: Parancs Sor->F1 Help funkcióval

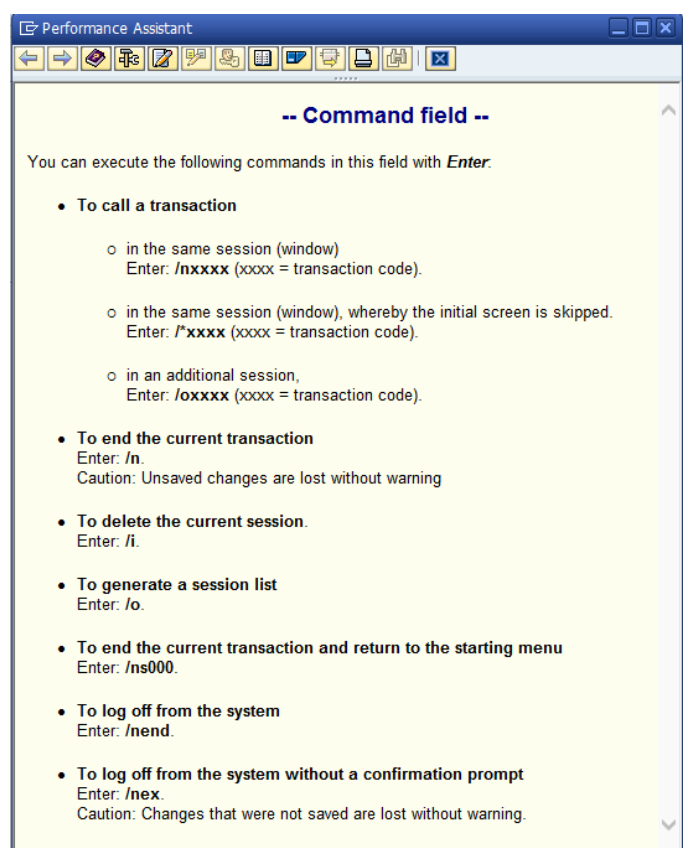

Az F4 billentyű funkciói analóg módon közvetlenül elérhetők, amennyiben **a jobboldali** a jobboldali "matchbox"-ra kattintunk.

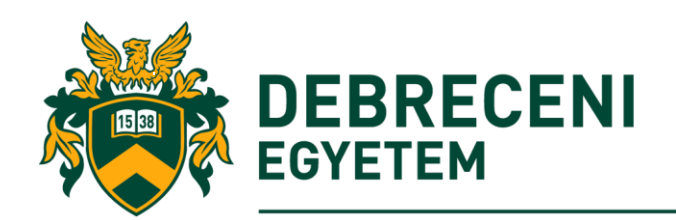

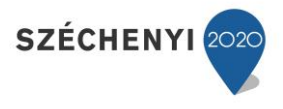

## 28. ábra: Parancs Sor->F4 Help funkcióval

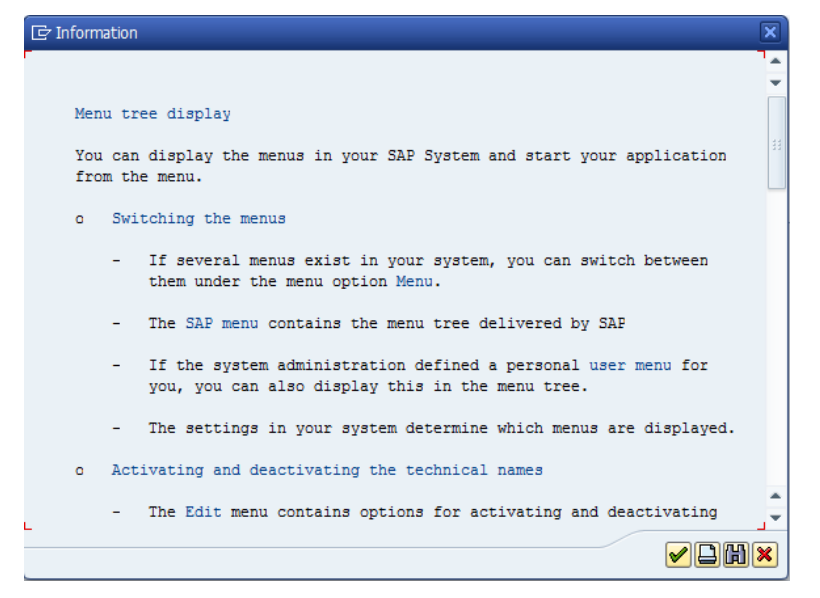

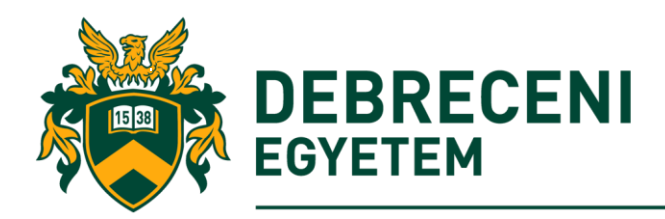

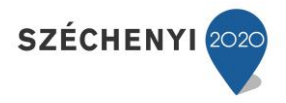

# *Feladatok*

Válaszoljon helyesen az alábbi kérdésekre!

- 1. Az alábbi szimbólumok közül melyikkel lehet a helyi Layout funkciókat beállítani a Standard eszköztárban?
	- a)  $\bullet$
	- b)  $\blacksquare$
	- c)  $\heartsuit$
	- d)
- 2. Az alábbi ikonok, parancsok közül melyekkel lehet új munkaterületet (session) megnyitni? a) CTRL+N
	- b)  $\overline{\text{HS}}$
	- c)  $\frac{1}{25}$
	- d) Menü sor  $\rightarrow$  Edit  $\rightarrow$  Execute in new window
	- e) A és C
- 3. Az F1 billentyűvel menük, funkciók és üzenetek esetében hívhatunk segítséget.
	- a) Igaz
	- b) Hamis
- 4. Hogyan lehet az SAP R/3 rendszeréből kilépni? Soroljon fel legalább négy lehetséges alternatívát.
	- a) ………………
	- b) ………………
	- c) ………………
	- d) ………………
- 5. Jelölje be a megfelelő jelölőnégyzetben a következő beállításokat:

A tranzakciós kódok és az SAP logó elérhetők; a Favoritok menü az SAP menü előtt található.

- A favoritokat a lista végén mutassa
- A menüt ne mutassa meg, csak a favoritokat
- A képet ne mutassa meg
- A tranzakció technikai kódja látszódik
- 6. Az  $\Omega$  ikon megszakít egy munkafolyamatot.
	- a) Igaz
	- b) Hamis
- 7. Milyen jelentése van az alábbi szimbólumoknak a Standard eszköztárban? (Tipp A kurzor egy ikon fölött történő megállításával egy súgószöveget ábrázol. Ha nincs minden egyes súgószöveg, egyszerűen csak tranzakcióba kell mennie.)
	- a)  $\bigodot$  Back (F3)
	- b) Customize Local Layout (Alt+F12)
	- c)  $\bullet$  Check (Enter)
- 8. Miért szürkén jelenik meg a (mentés) ikon a kezdeti képernyőn?
- 9. A következő ikonok közül melyik hozhat létre új munkamenetet?
	- a)  $\frac{1}{25}$

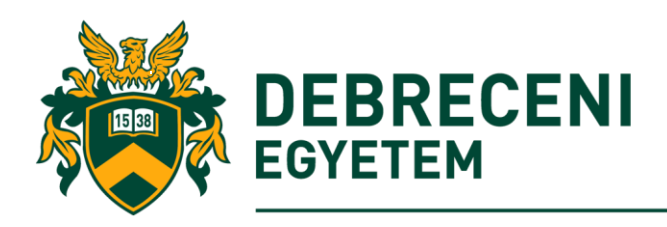

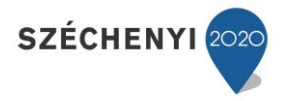

- b)  $\sqrt{2}$ c)  $$$
- 10. Hány session-t lehet párhuzamosan megnyitni a rendszerben? (Tipp Kattintson a megfelelő ikonra, amíg a rendszer nem hoz létre egy másik munkamenetet.
- 11. A munkamenet (session) bezárásához válassza ki a  $\bullet$  ikont a Standard eszköztáron, vagy lépjen a rendszerbe, majd válassza a Rendszer (System) ► Vége munkamenet (End Session) menüpontot, vagy kattionston az  $\bullet$  ikonra. Mi a különbség a kettő megoldás között?
- 12. Készítse el az alábbi Mappa struktúrát a megfelelő favorit objektumok beszúrásával! Készítsen egy képernyő felvételt róla és küldje el rövid szöveges üzenetként az instruktornak! Használjon MS World dokumentumot a csatolmány készítésekor:
	- Tranzakciók (mappa): fb50 (tranzakció)
	- Hivatkozások (mappa): <http://www.sap.com/hungary/index.html>
	- Egyéb (mappa): a kurzus tematikája (pdf) állományként becsatolva
- 13. Melyik üzleti funkció jelenik meg a VA03 tranzakciós kóddal?
- 14. Melyik üzleti funkció írja lea a következő menüútvonalat: Logisztika ► Értékesítés és forgalmazás ► Alapadatok ► Üzleti partner ► Ügyfél ► Kijelző ► Teljes XD03?
- 15. Mi a különbség a VD03 és az XD03 tranzakciók között?
- 16. Mely tranzakciókat hívható meg a következő tranzakciós kódokkal?
	- a) xk01 , b) mm02 , c) me23n
- 17. Futtassa a VA01 tranzakciót, és kattintson az Elosztási csatorna mezőre. Ezután nyomja meg az F1 illetve az F4 billentyűt. Mi a kettő között a különbség.

## *Megoldások*

- 1. (b)
- 2. (a), (c), (d)
- 3. Igaz
- 4. System  $\rightarrow$  Log off; kattintson az [X] ikonra az SAP alkalmazás ablakában; /nend, vagy /next közvetlen parancsok; ALT+F4; CTRL+ALT+DEL; illetve bármilyen olyan ikon/parancs, amellyel az egyetlen aktív munkaterületet bezárhatunk stb.
- $5.$   $\Box$ ,  $\Box$ ,  $\boxtimes$ ,  $\boxtimes$
- 6. Igaz
- 7. Back (F3), Customize Local Layout (Alt+F12), Check (Enter)
- 8. A Mentés ikon a tranzakciókban a felhasználói bejegyzéseket menti, pl. az ügyfél mester rekordjában történt változásokat. Mivel a kezdeti képernyő nem jelent üzleti tranzakciót az SAP rendszerben, a megadott funkció felesleges.
- 9.  $\boxtimes$ ,  $\square$ ,  $\square$
- 10. Az SAP rendszer beállításaitól függően párhuzamosan 2 és 30 munkamenet között is megnyitható. Az alapértelmezett érték legfeljebb hat párhuzamos munkamenetre van beállítva.
- 11. Az  $\bullet$  ikon befejezi a tranzakciót, függetlenül attól, hogy hány egyedi képernyőt lát. A rendszer figyelmeztet, hogy a nem mentett adatok eltűnhetnek.

Az **i**kon visszavonja a műveletet az SAP rendszerben megerősítés nélkül. A törlés lehetőséget ad arra, hogy minden tranzakciót elhagyjon, anélkül, hogy ki kellene töltenie kötelező mezők vagy a bemeneti hibákat korrigálná.

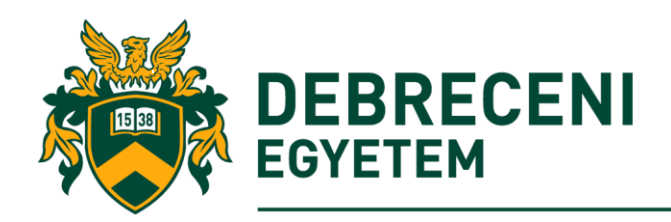

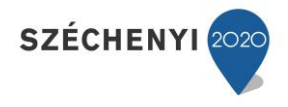

- 12. Készítse el először el minden egyes favorit mappát, és ügyeljen a megfelelő sorrendre. Csatolja be a tranzakciót, az internetes linket és a pdf állományt. Hozza létre a dokumentumot és illessze be a képernyő aktuális állapotát. Használja a System Short Message parancsot és küldje el az állományt az instruktornak.
- 13. Sales Order

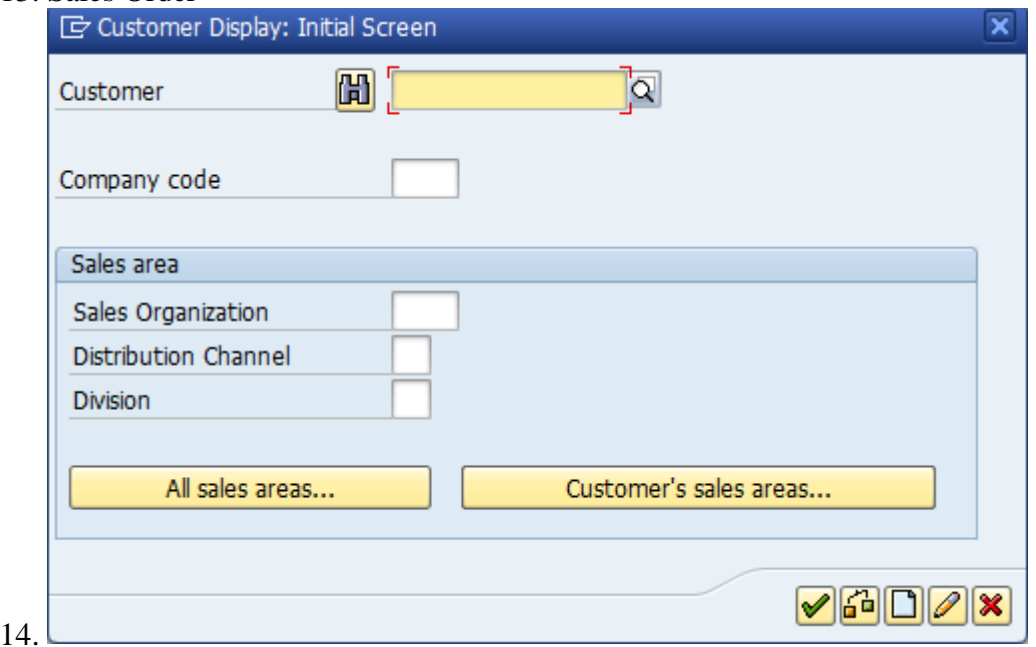

- 15. Az SAP-rendszerben lévő ügyfél-törzsadatok (Master Data) főbb adatai nézetekre van osztva. Az adatok három kategóriába sorolhatók: általános adatok (a vállalat és az ügyfél között), a vállalati kódadatok (vállalati kódonként) és az értékesítési terület adatai (értékesítési területenként). Az ügyfélenkénti és az ügyfélenkénti általános adatok csak egyszer hajtható végre. Az XD03 tranzakciós kód az összes nézet attribútumát mutatja a felhasználónak, a tranzakciós kód alatt a VD03 csak az értékesítési terület adatait mutatja.
- 16. Create Vendor, Change Material, Display Purchase Order

17. Az F1 billenyűvel az vállalat elosztási csatornája jeleníthető meg. Az elosztási csatorna meghatározza a termékek elérésének módját. Tipikus az értékesítési csatornák példái a nagykereskedelem, a kiskereskedelem és a közvetlen értékesítés.

Az F1 billenyűvel az vállalat megrendelési típusai jeleníthetők meg. Mi a különbség pl. a Rush Order és a Standard Order megrendelési típus között?

Rush Order-ben az ügyfél az árut / szolgáltatást a lehető leggyorsabban kívánja beszerezni. Egy standard megrendelésben az ügyfél megadhatja például a kívánt szállítási dátumot.